**To make a one-time payment, click "Make a Payment" on the Account Summary page. Then select a payment method that is located next to "Total Payment".** 

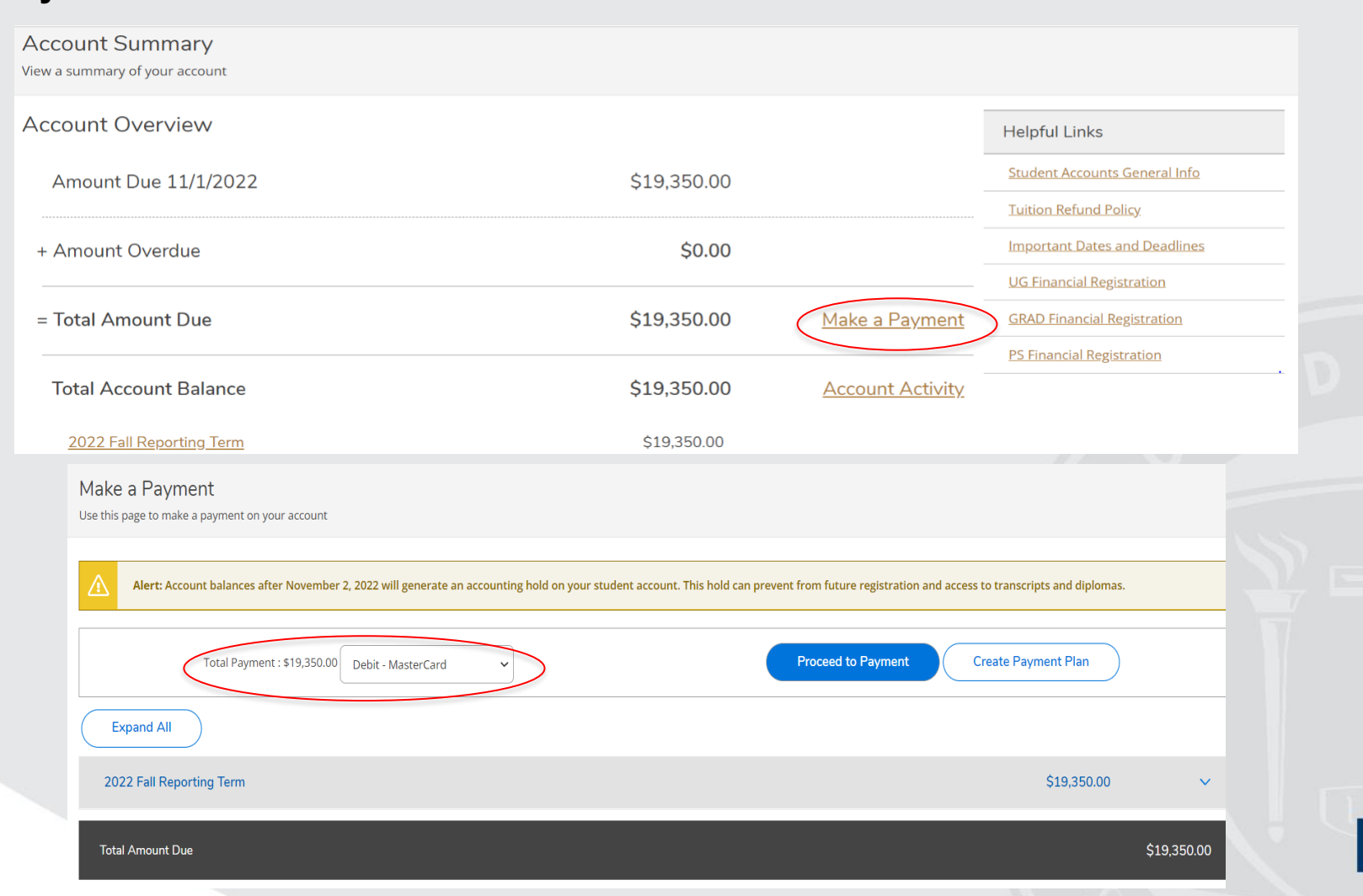

**Once a payment method has been selected, click "Proceed to Payment". (Please note that you can pay by either ACH, Visa Debt, or Mastercard Debit) You will be directed to a Payment Review page. Once you reviewed the charges, click "Pay Now".** 

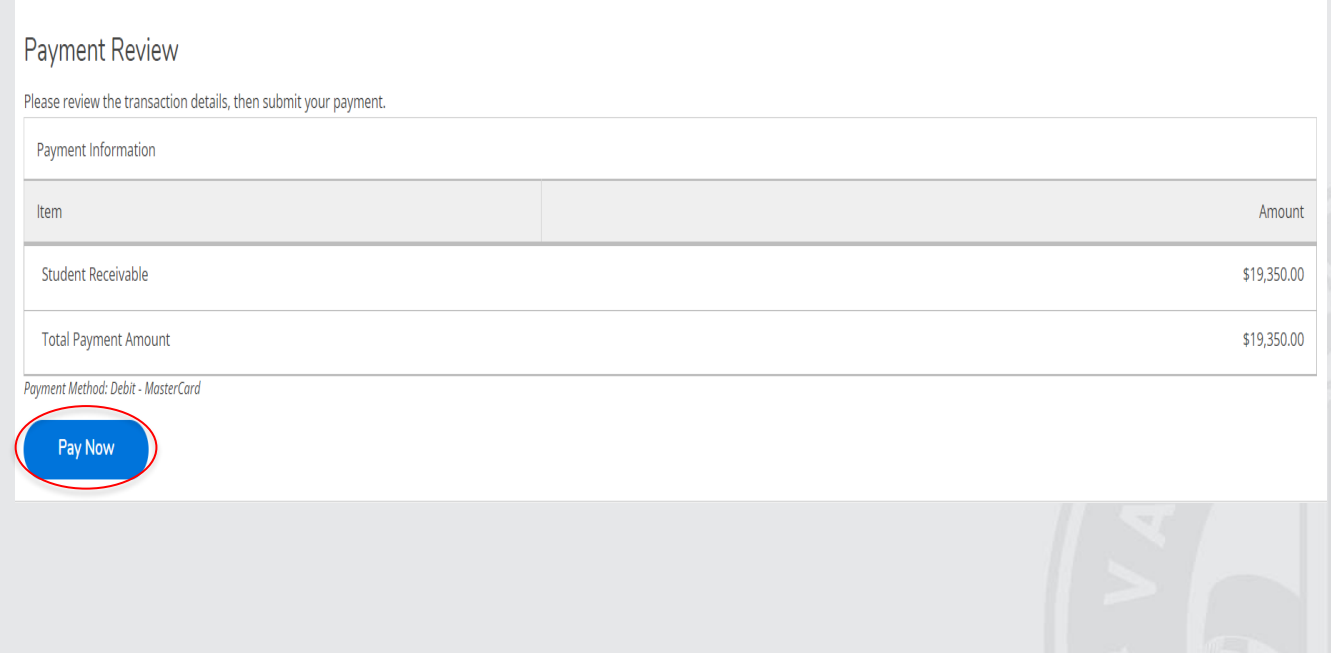

**Once "Pay Now" has been clicked, you will be directed to the payment page where you will fill out your payment card number. Once completed, select "Continue".** 

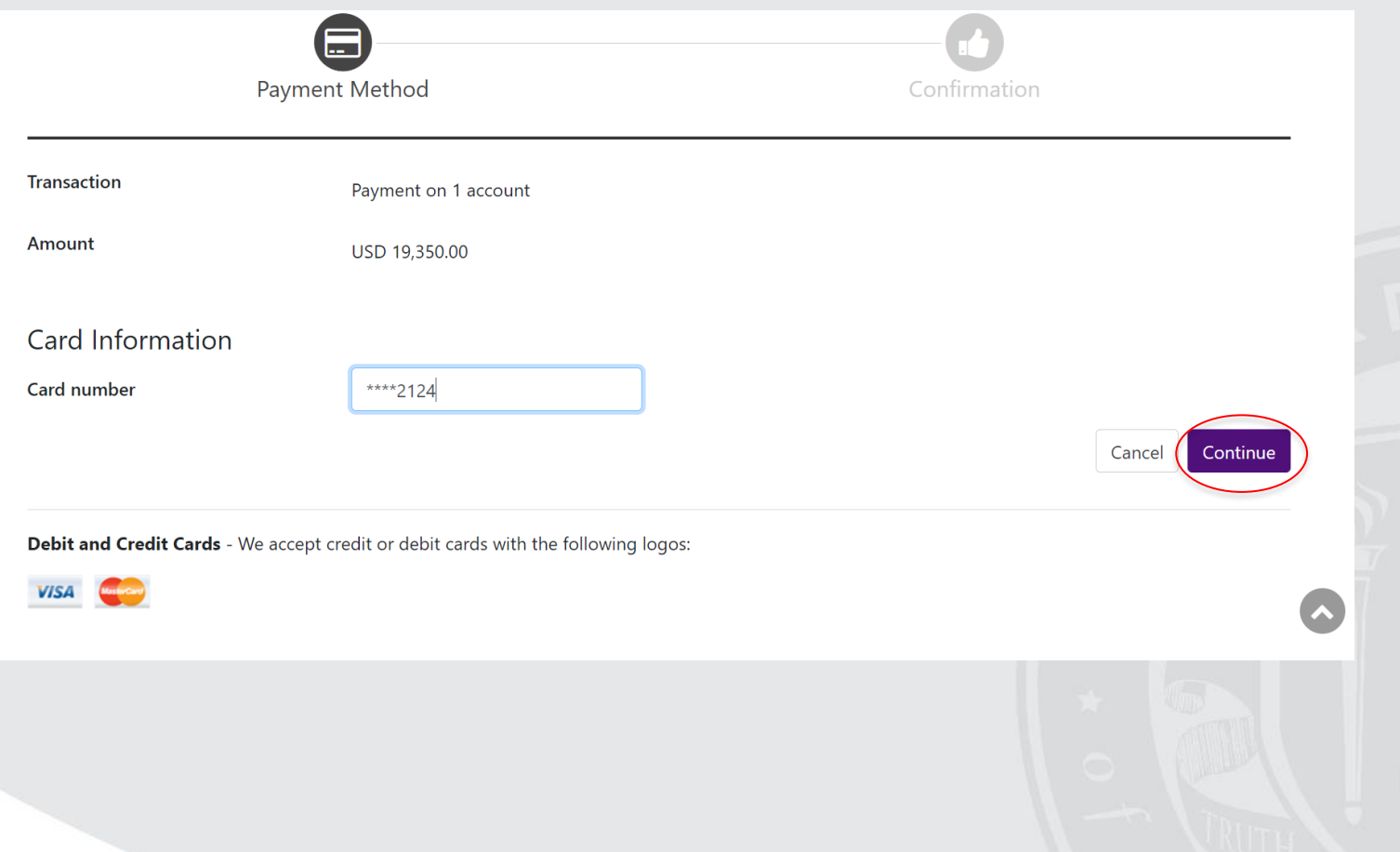

**19**

**After selecting "Continue", you will be instructed to fill out your payment information. Once completed, select "Continue". After selecting "Continue", you will be directed to the Review Information page. After you review the payment information, select "Continue".** 

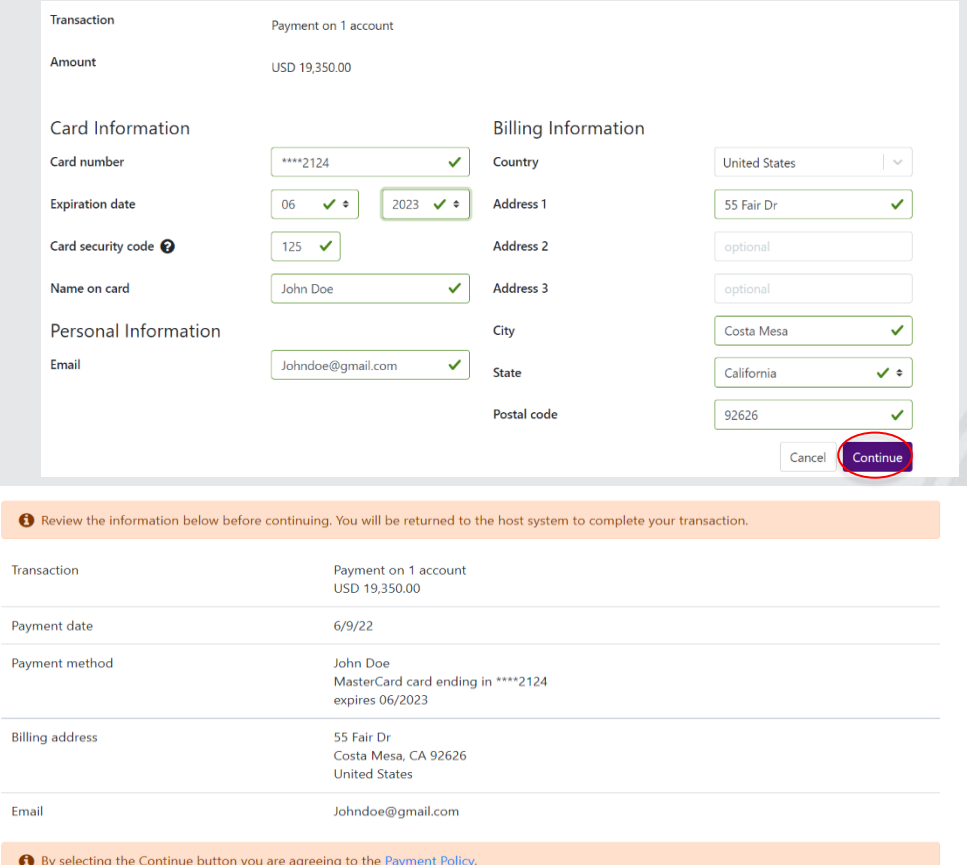

Cancel

**After selecting "Continue", you will be directed to the Payment Acknowledgement Page. This page is your receipt. If you would like to print your receipt, click "Print" in upper right hand corner.** 

#### Payment Acknowledgement

Thank you for your payment of \$ 19,350.00. It will be credited to your account pending confirmation and approval of the payment. Please print this page for your records. To view all payments, go to Account Summary > Accoun Activity.

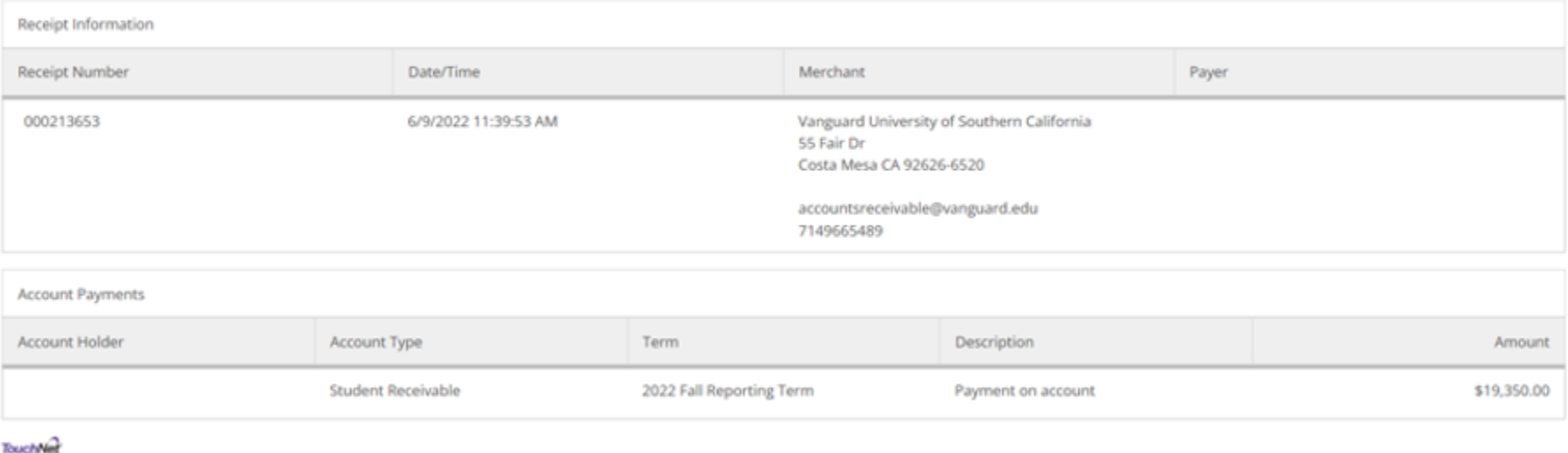

thas routed, processed, and secured your payment information.

**21**